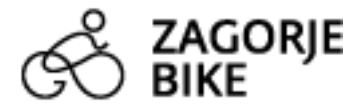

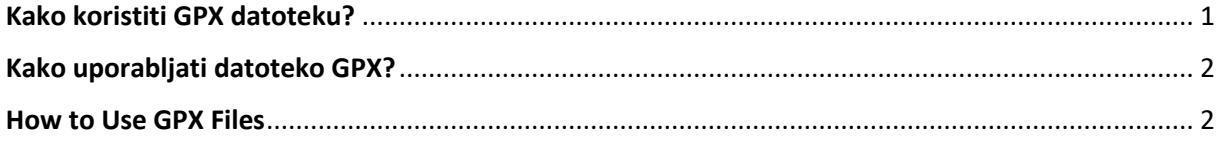

## <span id="page-0-0"></span>Kako koristiti GPX datoteku?

Ukoliko želite koristiti GPS zapis na svojem pametnom telefonu slijedite nekoliko jednostavnih koraka:

- 1. Preuzmite jednu od besplatnih aplikacija za prikazivanje GPX datoteka sa Google Play ili App Store-a
	- GPX Viewer
	- GPS Tracker
	- Routes
	- GPX Reader
	- Tracklia
- 2. U preglednik na pametnom telefonu upišite www.zagorjebike.com.hr. Odaberite biciklističku rutu te klikom na "PREUZMITE GPX DATOTEKU" preuzmite GPS zapis
- 3. Nakon preuzimanja datoteke, odaberite "Otvori" na pametnom telefonu
- 4. Datoteka će se prikazati u prethodno instaliranoj aplikaciji
- 5. Dopustite aplikaciji pristup podacima na uređaju
- 6. U postavkama vašeg pametnog telefona uključite informacije o lokaciji (GPS)
- <span id="page-0-1"></span>7. Započnite s vožnjom i slijedite GPS pokazatelje.

## Kako uporabljati datoteko GPX?

Če želite na svojem pametnem telefonu uporabiti zapis GPS, sledite nekaj preprostim korakom:

- 1. Prenesite eno od brezplačnih aplikacij za prikaz datotek GPX iz trgovine Google Play ali App Store
	- GPX Viewer
	- GPS Tracker
	- Routes
	- GPX Reader
	- **Tracklia**
- 2. V brskalnik na pametnem telefonu vnesite www.zagorjebike.com.hr. Izberite kolesarsko pot in kliknite »PREUZMITE GPX DATOTEKU« (PRENESI DATOTEKO GPX), da prenesete zapis GPS
- 3. Po prenosu datoteke na pametnem telefonu izberite »Otvori« (Odpri)
- 4. Datoteka bo prikazana v predhodno nameščeni aplikaciji
- 5. Dovolite aplikaciji dostop do podatkov v napravi
- 6. V nastavitvah pametnega telefona vklopite podatke o lokaciji (GPS)
- 7. Začnite voziti in sledite kazalnikom GPS.

## <span id="page-1-0"></span>How to Use GPX Files

If you want to use GPS data on your smartphone, please follow these few easy steps:

- 8. Download any free app for viewing GPX files available on Google Play Store or Apple App Store
	- GPX Viewer
	- GPS Tracker
	- Routes
	- GPX Reader
	- Tracklia
- 9. Open www.zagorjebike.com.hr in your preferred smartphone browser. Choose a bike route and click on "DOWNLOAD GPX FILE" to download relevant GPS data
- 10. When the file is downloaded, select "Open" on your smartphone
- 11. File will now be displayed in the GPS app you've installed
- 12. Allow the app to access your device data
- 13. Turn on Location Services (GPS) in your smartphone settings
- 14. Start biking and follow displayed GPS indicators.